# **Design de logotipos**

#### **Jacob Mesick**

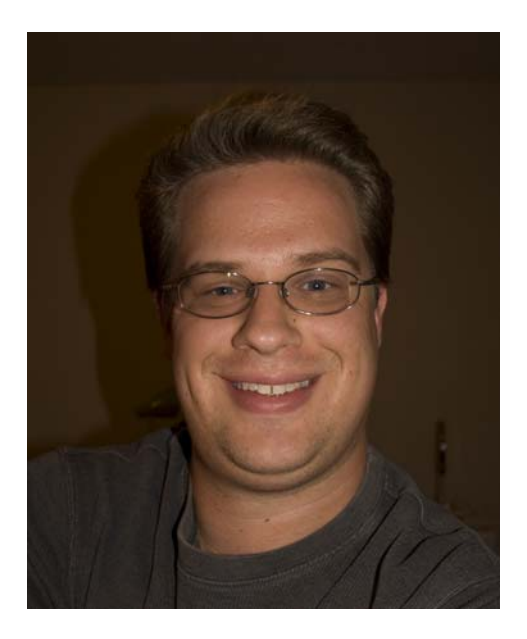

#### Sobre o autor

Jacob Mesick é usuário do CorelDRAW® há nove anos. Ele é apaixonado por formas de arte tradicionais e digitais e trabalha para descobrir novas maneiras de combinar essas duas áreas criativas. Com bacharelado em Artes em Computador pela Faculdade de Belas-Artes de Memphis, Jacob trabalha atualmente como analista da ARINC e desenvolve projetos como freelancer, que alimentam seu amor pelas artes visuais. Entre seus diversos interesses estão fotografia digital, computação gráfica, ilustração, design de sinalização, desenho e pintura.

## **Design de logotipos**

Sempre gostei do mundo simples, porém sofisticado, de design de logotipos. O logotipo é uma ideia criativa executada de uma forma racional. Algumas ideias surgem rapidamente, sem nenhum esforço, como se não houvesse outra opção, no entanto, outras nos escapam. O logotipo fornece informações sobre uma empresa e captura o que as pessoas devem saber a respeito da marca.

Desenvolvi originalmente o logotipo da Crack Monkey para uma aula. Desejava usar partes da mesma ideia em outra aula, portanto, utilizei o logotipo para representar uma empresa fictícia de camisetas. Alguns anos depois, realmente abri minha própria empresa de camisetas com esse nome (Figura 1).

Neste tutorial, demonstro as etapas envolvidas na criação do logotipo da Crack Monkey e dou algumas dicas para criar bons logotipos.

#### Buscar ideias

Como conseguir ter boas ideias para um logotipo? Há diversas maneiras de ter boas ideias. Você pode ver logotipos criados por outros artistas, folhear livros de logotipos ou pesquisar on-line. Um dos meus livros favoritos para obter ideias de logotipo é *Idea Index: Graphic Effects and Typographic Treatments* de Jim Krause (Cincinnati: F+W Publications, 2000). Uma boa fonte on-line é o Logo Lounge (www.logolounge.com). Essas e outras fontes podem fornecer diversas ideias maravilhosas para inspirá-lo.

Você também pode procurar em seus esboços antigos (Figura 2). Sugiro ter sempre com você um caderno de esboços. Desenhe o máximo possível, mesmo que os seus desenhos não façam sentido. Desenhe tudo e guarde os seus cadernos de esboços. Folheá-los mais tarde pode ajudá-lo a atiçar sua criatividade.

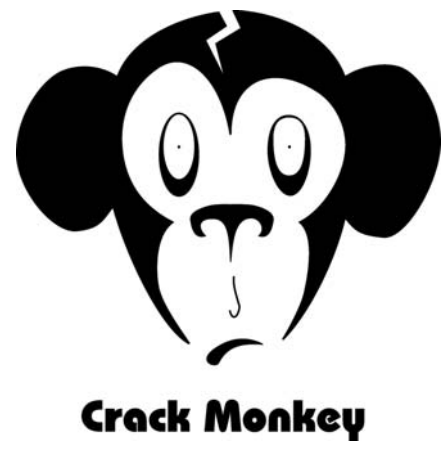

*Figura 1: Logotipo para empresa de design de camisetas.*

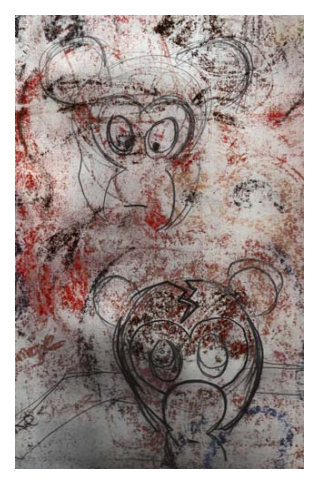

*Figura 2: Esboços.*

Outra estratégia para desenvolver ideias é fazer um mapa mental na forma de um gráfico de bolhas. Usar gráficos de bolha é uma ótima maneira de começar a pensar no que você deseja dizer sobre sua empresa. A maioria das pessoas que ri do logotipo da Crack Monkey pergunta: "O que macacos têm a ver com comprar camisetas?" Minha resposta é: "Tudo". Eu achava que uma empresa de camisetas devia ser ousada, mas excêntrica, com um pouco de loucura. Como cheguei até um macaco? Comecei com um gráfico de bolhas.

Um gráfico de bolhas começa com uma ideia central colocada dentro de uma bolha. Dessa bolha saem bolhas menores, que contêm ideias relacionadas (Figura 3). Após criar um gráfico de bolhas, tente combinar algumas ideias das bolhas mais externas. Escolha duas ideias não relacionadas e coloque-as lado a lado. Como essas duas ideias juntas soam para você? O que elas trazem à mente? É possível até usar essas ideias para começar novos gráficos de bolhas sem nenhuma relação com o primeiro. Se ainda estiver com problemas para ter ideias, tente aprender tudo o que puder sobre as palavras usadas fora do gráfico de bolhas e comece a desenhar as formas que vêm à mente. Talvez esse processo não gere nenhuma ideia no início, mas tenha paciência.

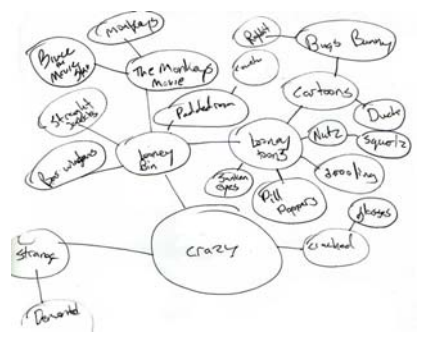

*Figura 3: Gráfico de bolhas.*

Ao usar esse método para ter ideias, sua mente continua a trabalhar com as várias ideias durante todo o dia, por exemplo, logo antes de dormir ou quando você estiver sonhando acordado no caminho para o trabalho. Normalmente, a ideia que você está procurando surge em sua mente quando menos se espera.

Um instrutor brilhante que tive em uma aula de ilustração costumava dizer: "Desenhe no mínimo 50 a 100 miniaturas antes de começar". Embora eu acredite que 100 miniaturas seja demais, entendo a importância da maturação de ideias. Não aceite simplesmente seu primeiro design. Experimente, como fiz com o design da Crack Monkey (Figura 4). Caso goste muito de uma ideia específica, siga seus instintos e não tenha medo de arriscar em sua arte.

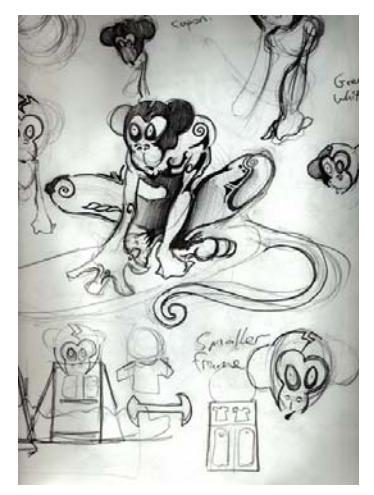

*Figura 4: Experimentar com ideias do gráfico de bolhas.*

#### Digitalizar o esboço

Quando gostar de alguns esboços, escolha aquele que deseja usar como referência. Neste caso, usarei um dos meus esboços do logotipo da Crack Monkey (Figura 5). Você pode criar um esboço semelhante e me acompanhar.

Defina a resolução de seu scanner como 200– 300 dpi (pontos por polegada) e digitalize o esboço em preto e branco para facilitar o rastreio.

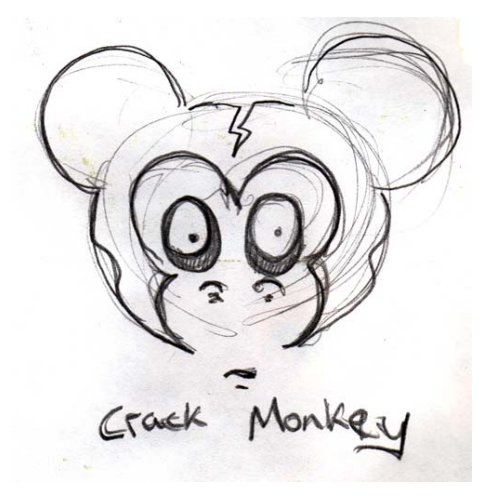

*Figura 5: Esboço de referência.*

#### Trabalhar com nós

Ao iniciar a criação do logotipo, você desenhará curvas e remodelará suas formas usando nós. Portanto, vamos começar aprendendo um pouco sobre os nós.

Na caixa de ferramentas, clique na ferramenta **Bézier** e, em seguida, na página duas vezes, da esquerda para a direita, para criar uma linha. A linha tem dois nós, uma em cada extremidade (Figura 6).

*Figura 6: Linha criada com a ferramenta Bézier.*

Em seguida, clique na ferramenta **Forma** na caixa de ferramentas e clique duas vezes no meio da linha. Clicar duas vezes adiciona um nó. (Clicar duas vezes em um nó existente

exclui o nó). Clique com o botão direito do mouse no nó e escolha **Em curva**. Essa opção cria duas alças que podem ser arrastadas para modelar a curva entre o nó central e um dos nós finais. Experimente com essa opção. Se você converter o outro nó final da mesma forma, terá mais duas alças para modelar a curva (Figura 7).

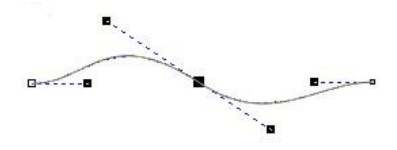

*Figura 7: Usar alças de controle para criar uma curva.*

Ao clicar com o botão direito do mouse em um nó, você pode escolher um tipo de nó: **Cúspide**, **Suavizar** ou **Simétrico** (Figura 8). Cada tipo de nó tem suas vantagens, portanto, experimente com cada um.

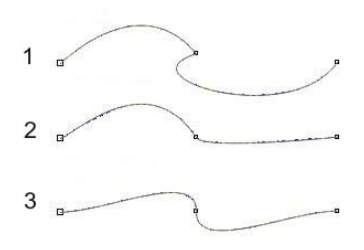

*Figura 8: Três tipos de nós: cúspide (1), suave (2) e simétrico (3).*

#### Configurar o documento

Inicie um novo documento do CorelDRAW clicando em **Arquivo** ` **Novo**. Na caixa de diálogo **Criar um novo documento**, defina a caixa de listagem **Tamanho** como **Carta**.

Se a janela de encaixe **Gerenciador de objetos** não estiver sendo exibida, clique em **Janela** ` **Janelas de encaixe** ` **Gerenciador de objetos**. Na janela de encaixe **Gerenciador de objetos**, clique no botão **Nova camada** para criar uma nova camada.

Dê o nome **Imagem digitalizada** à nova camada e arraste-a para baixo da **Camada 1**. Em seguida, renomeie **Camada 1** como **Logotipo**. Com a camada **Imagem digitalizada** selecionada, importe seu esboço.

Convém alterar a cor do esboço preto e branco, um truque que pode ajudá-lo mais tarde ao rastrear o esboço. Na época anterior aos computadores, os artistas usavam ciano para criar o esboço, pois essa cor não é reproduzida quando o desenho é copiado ou digitalizado. Os desenhistas desenhariam a imagem em azul e pintariam sobre o azul com canetas de tinta preta com espessuras de linha variadas. Em um processo semelhante, altero a cor do meu esboço para azul. Quando rastreio com preto em cima do azul, posso facilmente ver quais partes da imagem foram rastreadas. Se você importar um bitmap preto e branco no CorelDRAW, é possível alterar as partes brancas alterando a cor de preenchimento e as partes pretas alterando a cor do contorno.

Por fim, na janela de encaixe **Gerenciador de objetos**, clique nos ícones de impressora e lápis ao lado da camada **Imagem digitalizada**. Clicar no ícone de impressora desativa a impressão dessa camada e clicar no ícone de lápis bloqueia a camada, tornando-a não editável (Figura 9). Selecione a camada **Logotipo**. Agora você pode começar!

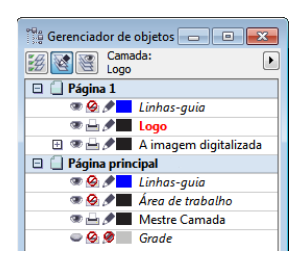

*Figura 9: A janela de encaixe Gerenciador de objetos identifica a camada Logotipo como a camada selecionada e a camada Imagem digitalizada como bloqueada para edição e impressão.*

### Criar os olhos

Comece desenhando os olhos do Crack Monkey fazendo uma elipse com a ferramenta **Elipse**. Use o esboço subjacente como referência e desenhe a elipse ao redor do olho. Não se preocupe em desenhar perfeitamente, pois você pode editar a elipse posteriormente. Use a ferramenta **Seleção** para posicionar a elipse (Figura 10).

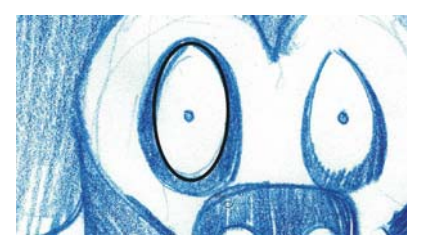

*Figura 10: Criar uma elipse sobre o esboço azul.*

Para modificar a elipse com mais precisão, é necessário convertê-la em curvas. Clique com o botão direito do mouse na elipse e escolha **Converter em curvas**. Agora a elipse tem quatro nós: uma na parte superior, uma na parte inferior e uma em cada lado. Clique duas vezes na elipse para ativar a ferramenta **Forma**. Arraste para criar uma caixa de seleção ao redor dos dois nós laterais (Figura 11).

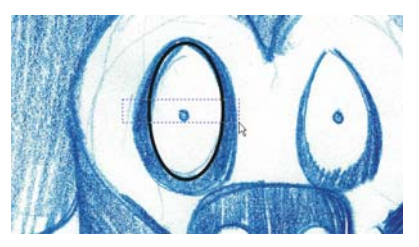

*Figura 11: Selecionar os dois nós laterais usando a ferramenta Forma.*

Arraste os nós para baixo para remodelar o olho. Quando estiver satisfeito com a forma, clique fora dos nós para cancelar a seleção. Em seguida, selecione o nó superior da elipse, clique com o botão direito do mouse no nó e verifique se o nó está definido como

**Simétrico**. Com o nó superior selecionado, arraste as alças de controle uma na direção da outra para estreitar a parte superior do olho.

Em seguida, você criará uma duplicata do olho. Com a ferramenta **Seleção**, arraste o olho para a esquerda. Antes de soltar o botão do mouse, clique com o botão direito do mouse uma vez para fazer uma cópia do olho (Figura 12).

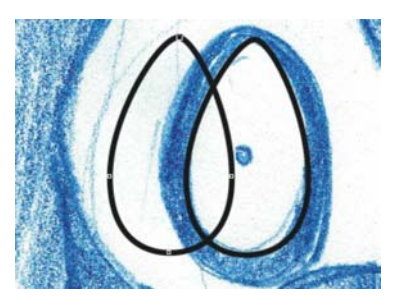

*Figura 12: Duplicar o olho.*

A duplicata do olho está na camada superior, mas ela deve ser movida para a camada abaixo. É possível ver com facilidade qual objeto está na parte superior aplicando temporariamente uma cor diferente a cada objeto (Figura 13).

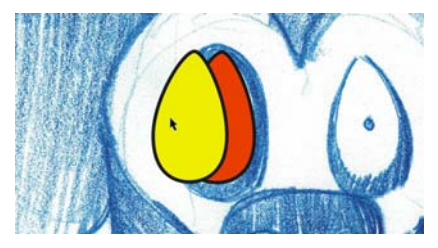

*Figura 13: Usar uma cor diferente para identificar a camada superior.*

Na janela de encaixe **Gerenciador de objetos**, arraste o objeto duplicado abaixo do original na ordem de empilhamento. Em seguida, redimensione a duplicata e remodelea para criar o anel preto externo ao redor do olho. Depois, crie a pequena íris do olho fazendo um círculo perfeito com a ferramenta

**Elipse** enquanto mantém pressionada a tecla **Ctrl**.

Para criar o segundo olho, arraste e duplique o olho direito concluído (à nossa esquerda) e espelhe o olho duplicado clicando no botão **Espelhar horizontalmente** na barra de propriedades. Remodele o olho duplicado conforme o necessário (Figura 14).

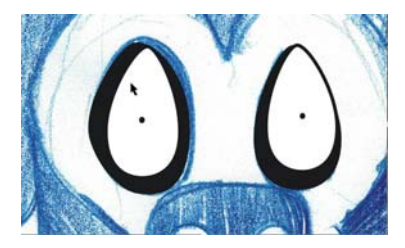

*Figura 14: Criar o olho esquerdo do macaco (exibido à nossa direita) copiando, espelhando e remodelando o olho direito concluído (à nossa esquerda).*

#### Criar o nariz e a boca

Agora que você está mais à vontade com a edição dos nós, é possível criar o nariz do Crack Monkey usando a ferramenta **Bézier**. Embora a ferramenta **Mão livre** possa ser usada para desenhar as curvas, a ferramenta **Bézier** cria menos nós, o que é melhor para criar formas simples.

Na caixa de ferramentas, clique na ferramenta **Bézier**. Usando o esboço como referência, clique para posicionar os nós ao longo da forma das narinas. Não se preocupe se a curva que você criar não seguir exatamente a curva no esboço (Figura 15).

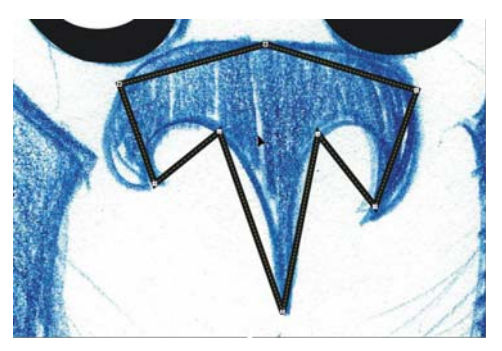

*Figura 15: O posicionamento dos nós segue aproximadamente a forma do esboço.*

Com os nós no lugar, é possível remodelar as curvas. Verifique se o nariz está selecionado. Usando a ferramenta **Forma**, arraste uma caixa de seleção ao redor de todos os nós. Clique com o botão direito do mouse em um dos nós e escolha **Em curva**. Essa opção altera todos os nós selecionados para nós cúspides. Use os nós cúspides para criar os três cantos agudos na parte inferior do nariz e os nós suaves para criar o restante das curvas (Figura 16).

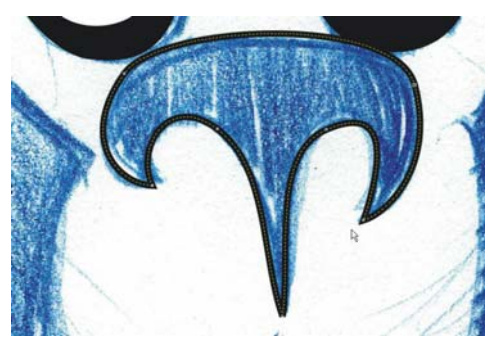

*Figura 16: Usar nós cúspides e suaves para modelar as curvas das narinas*

Agora que o nariz está concluído, tente criar a boca e o arco acima dos lábios por conta própria. Ao terminar, clique no ícone de olho ao lado da camada **Imagem digitalizada** na janela de encaixe **Gerenciador de objetos** para ocultar o esboço azul (Figura 17).

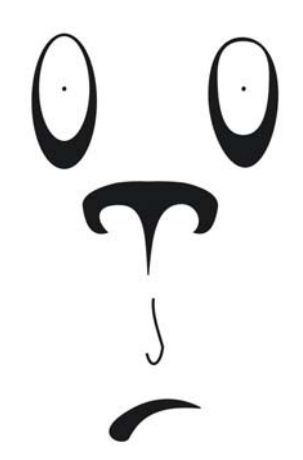

*Figura 17: Visualização do desenho com o esboço oculto.*

#### Criar a cabeça e as orelhas

Você criará a cabeça e as orelhas sem usar o esboço como referência. Primeiro, crie uma nova camada e dê a ela o nome de **Cabeça**. Na janela de encaixe **Gerenciador de objetos**, clique no ícone de olho ao lado da camada **Logotipo** para ocultá-la e selecione a camada **Cabeça**.

Usando a ferramenta **Elipse**, desenhe uma elipse e remodele-a como uma oval a fim de criar a cabeça (Figura 18). Duplique a oval, dimensione a oval duplicada para reduzi-la e desloque-a para o lado da oval original a fim de criar a orelha direita do macaco (à nossa esquerda). Em seguida, arraste o nó direito para remodelar a curva da orelha (Figura 19).

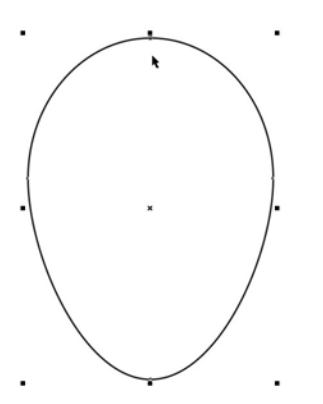

*Figura 18: Elipse para a cabeça.*

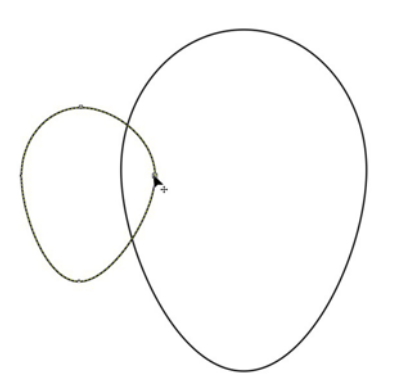

*Figura 19: Redimensionar e remodelar a oval duplicada arrastando um nó.*

Em seguida, duplique a orelha arrastando-a com a ferramenta **Seleção** e clicando com o botão direito do mouse. Desta vez , mantenha pressionada a tecla **Shift** enquanto arrasta para restringir o movimento ao eixo horizontal. Depois, espelhe a duplicata, como feito anteriormente com os olhos, para criar a segunda orelha.

É possível usar as linhas-guia para verificar se a segunda orelha está na mesma distância do centro da cabeça que a primeira orelha. Primeiro, exiba as réguas ou clique em **Exibir** ` **Réguas** para exibi-las Arraste duas linhas-guia a partir da régua vertical: um ao longo da borda interna da orelha direita do macaco (à

nossa esquerda) e a outra ao longo da borda direita da cabeça (à nossa esquerda). Com uma linha-guia selecionada, clique na outra linhaguia enquanto mantém pressionada a tecla **Shift** a fim de selecionar ambas as linhas-guias (Figura 20). Se você preservar a distância entre as duas linhas-guia, é possível usá-las para alinhar as orelhas direita e esquerda simetricamente e, nesse caso, nenhuma medição é necessária! Arraste as duas linhasguia para a direita e posicione-as de modo que a linha-guia direita fique alinhada à borda da cabeça. Clique em **Exibir** ` **Alinhar às linhasguia** e arraste a orelha esquerda do macaco para alinhar sua borda interna à linha-guia esquerda. Ao arrastar a orelha, mantenha pressionada a tecla **Ctrl** para restringir a movimentação ao eixo horizontal (Figura 21).

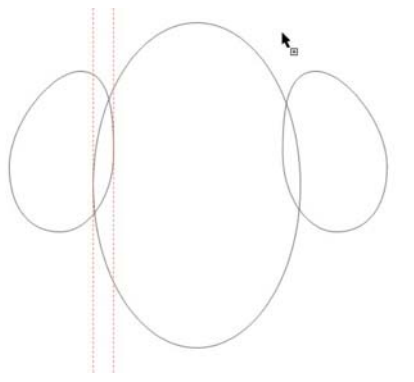

*Figura 20: Selecionar as duas linhas-guia.*

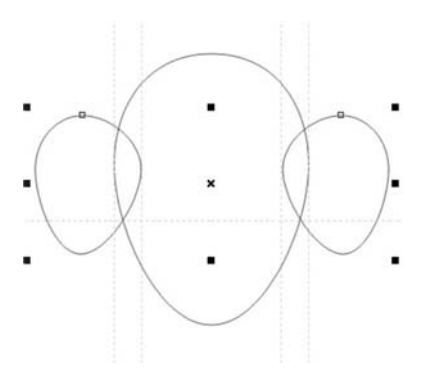

*Figura 21: Duplicar as linhas-guia e alinhar as orelhas.*

#### Concluir o logotipo

Você está quase terminando. Antes de criar a última parte, clique no ícone de olho ao lado da camada **Imagem digitalizada** na janela de encaixe **Gerenciador de objetos** para exibir o esboço azul. Selecione a camada **Cabeça** e use a ferramenta **Bézier** para rastrear a forma do rosto (Figura 22). Quando tiver um contorno aproximado, oculte o esboço azul para ter uma visualização melhor do desenho (Figura 23). Por fim, remodele a curva do rosto (Figura 24).

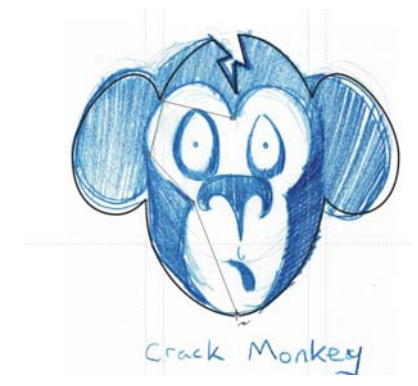

*Figura 22: Rastrear o rosto usando a ferramenta Bézier.*

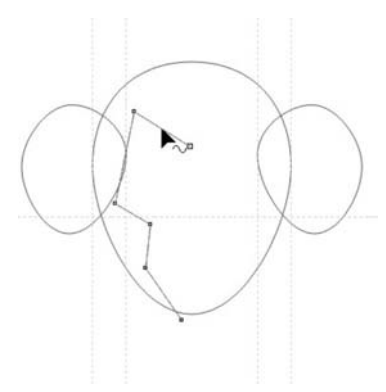

*Figura 23: Contorno aproximado do rosto, com o esboço oculto.*

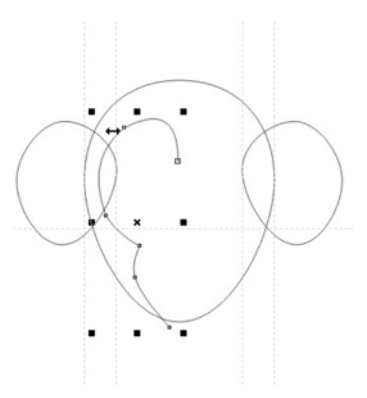

*Figura 24: Remodelar a curva do rosto.*

Em seguida, duplique e espelhe a curva para o outro lado do rosto. Para garantir que as duas partes do rosto fiquem simétricas, é possível inserir uma linha-guia no meio do rosto. Primeiro, clique em **Exibir** ` **Guias dinâmicas**. As guias dinâmicas são linhasguia temporárias que permitem posicionar e alinhar objetos com precisão. Neste caso, você usará guias dinâmicas para inserir uma linhaguia que passa pelo centro da elipse principal. Com as guias dinâmicas ativadas, selecione a elipse e arraste uma linha-guia vertical a partir da régua até o centro do rosto. Enquanto arrasta a linha-guia, passe o cursor sobre o centro da elipse até que a palavra "Centro" apareça e, em seguida, solte o botão do mouse. A linha-guia se alinha ao centro do rosto. Alinhe as curvas esquerda e direita do rosto à linha-guia.

Agora, você combinará os dois lados do rosto. Com a ferramenta **Seleção**, clique no lado direito do rosto. Mantendo pressionada a tecla **Shift**, clique no lado esquerdo de modo que os dois lados do rosto sejam selecionados. Clique em **Organizar > Combinar** para combinar as duas curvas. Em seguida, conecte os nós finais para criar uma forma fechada. Clique duas vezes na curva com a ferramenta **Seleção** para ativar a ferramenta **Forma**. Arraste o nó final

superior esquerdo até o nó final superior direito até que uma seta seja exibida ao lado do ponteiro. Essa seta indica que os dois nós serão unidos quando você soltar o botão do mouse. Para conectar os nós inferiores, use a ferramenta **Bézier**. Mantenha o ponteiro sobre um dos nós finais e clique quando uma seta aparecer ao lado do ponteiro. Em seguida, mantenha o ponteiro sobre o outro nó até que a seta apareça ao lado do ponteiro e clique para conectar os dois nós (Figura 25).

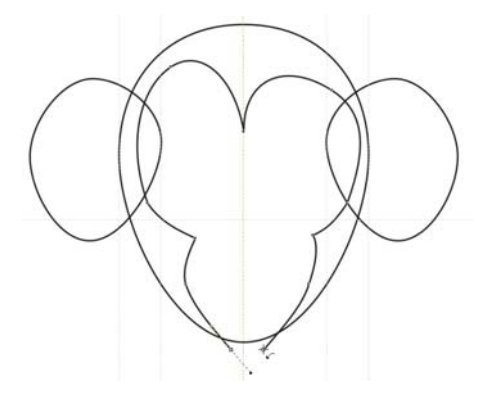

*Figura 25: Conectar os nós finais usando a ferramenta Bézier.*

Agora há quatro objetos: cabeça, orelha esquerda, orelha direita e rosto. Em seguida você combinará a cabeça e as orelhas em um único objeto. Mantendo pressionada a tecla **Shift**, clique nas orelhas e na cabeça para selecioná-las. Clique em **Organizar** ` **Formato**  $\triangleright$  **Soldar** para combinar as três partes em uma e remover as linhas de intersecção.

Nesse ponto, é possível usar a ferramenta **Forma** para ajustar a forma da cabeça e das orelhas. Talvez você não goste da forma das orelhas ou o rosto pode não estar suficientemente longo. Faça os ajustes que desejar e não tenha medo de experimentar.

Clique em um espaço em branco na janela para desmarcar todos os objetos. Usando a

ferramenta **Seleção**, selecione o rosto, mantenha pressionada a tecla **Shift** e clique na cabeça. Em seguida, clique em **Organizar** ` **Formato**  $\triangleright$  **Aparar** para recortar a forma do rosto da forma da cabeça.

O último elemento é a "rachadura" na parte superior da cabeça do macaco (Figura 26). É possível criar esse elemento usando a ferramenta **Bézier**. Todos os componentes do rosto já foram criados. Ative a camada **Logotipo** na janela de encaixe **Gerenciador de objetos** e você terá o logotipo da Crack Monkey!

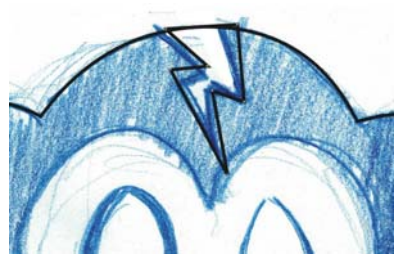

*Figura 26: Adicionar o elemento "rachadura".*

#### Criar uma caixa

Logotipos têm muitas aplicações. Por exemplo, é possível usar o logotipo para criar uma caixa. Ao seguir as etapas nesta seção, você verá que o design de produtos não é tão difícil quanto se possa pensar.

Pegue uma caixa de papelão qualquer. Desmonte a caixa com cuidado, tentando não rasgar nenhuma das abas. Tenha em mãos uma fita métrica e anote como o produto foi montado. Em seguida, digitalize o interior da caixa como uma imagem em preto e branco. Importe a imagem em uma camada separada e altere a cor da caixa digitalizada para facilitar a referência.

Em seguida, inicie o rastreamento da caixa, desta vez usando a ferramenta **Retângulo**, para criar retângulos para as partes frontal, traseira e laterais da caixa. Use os controles na barra de propriedades para assegurar que os retângulos correspondentes tenham o mesmo tamanho. Posicione os retângulos de modo que não haja espaço entre eles (Figura 27). Ative a opção **Alinhar às linhas-guia** e configure as linhas-guia para marcar os cantos das abas superiores da caixa digitalizada.

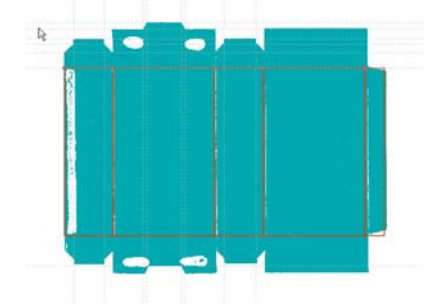

*Figura 27: Caixa digitalizada, com retângulos desenhados e linhas-guia adicionadas.*

Quando as formas das partes frontal, traseira e laterais estiverem prontas, selecione todas, duplique-as e posicione as duplicatas acima dos retângulos originais, verificando se não há espaço entre as formas. Redimensione os retângulos superiores de modo que eles correspondam às abas da caixa digitalizada.

Para remodelar os retângulos superiores, primeiro é necessário convertê-los em curvas. Selecione todos os retângulos superiores, clique com botão direito do mouse em um deles e escolha **Converter em curvas**. Cada retângulo agora tem quatro nós, um em cada canto. Adicione nós onde quiser para remodelar as curvas. Arraste os nós até as linhas-guia de modo que eles fiquem alinhados (Figura 28).

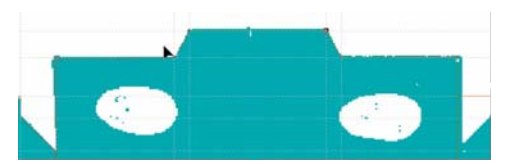

*Figura 28: Arrastar os nós para que a curva siga o contorno da caixa digitalizada.*

Após fazer os ajustes necessários, duplique as formas superiores para criar as inferiores (Figura 29). Em seguida, espelhe as formas inferiores e oculte a imagem digitalizada para ver o resultado final (Figura 30).

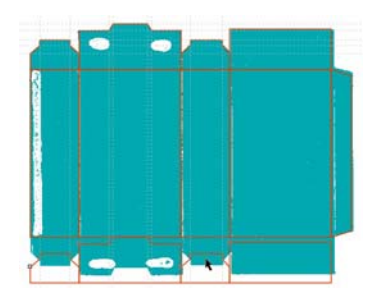

*Figura 29: Duplicar as formas superiores na parte inferior.*

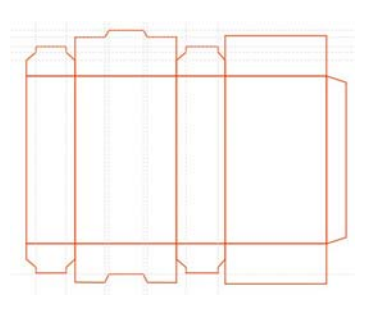

*Figura 30: Contorno final da caixa.*

Para salvar a caixa como um modelo, remova a imagem digitalizada e as linhas-guia e salve a caixa como um arquivo CDT.

Por fim, aplique as cores e o texto à caixa e adicione o logotipo (Figura 31).

#### Criar um nome de marca

Onde você deve usar seu logotipo? Isso depende do grau de sofisticação de sua empresa. Expor demasiadamente o produto pode passar a ideia errada. Usar um logotipo de forma inteligente requer estratégia e criatividade.

Por exemplo, para minha empresa Crack Monkey, criei cartões de visita maiores para que meus clientes não misturassem meu cartão com os cartões de visita de outras empresas. O tamanho maior os forçou a ver o cartão com mais atenção do que normalmente fariam,

simplesmente porque ele não era do tamanho que eles estavam acostumados a manusear.

Também coloquei o logotipo em uma sacola, pois isso é publicidade móvel gratuita onde quer que a sacola vá. Pensei no que influenciaria mais minha clientela e descobri outras maneiras de usar meu logotipo (Figuras 32 a 36).

A criação de uma marca é importante, pois se o seu produto for bom, as pessoas comprarão outros produtos de você devido à sua reputação. Portanto, pense estrategicamente ao decidir como usar seu logotipo. Certamente valerá a pena!

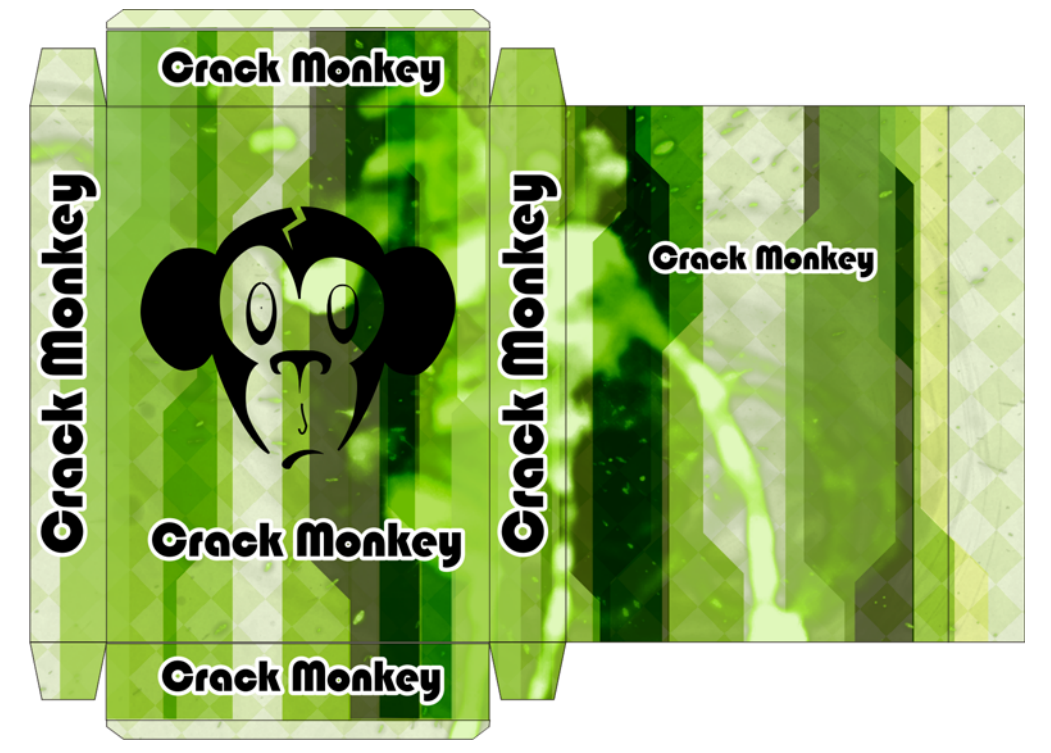

*Figura 31: Caixa final com o logotipo.*

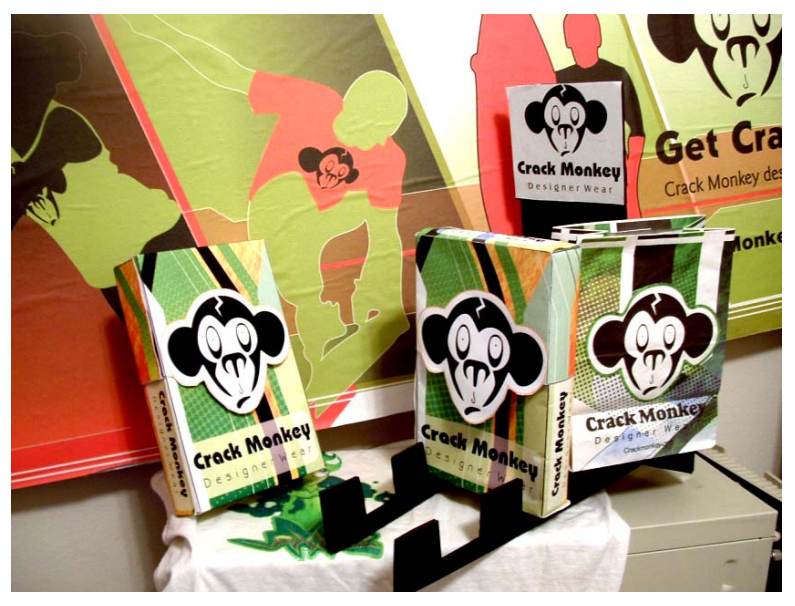

*Figura 32: Placa, caixas e sacolas.*

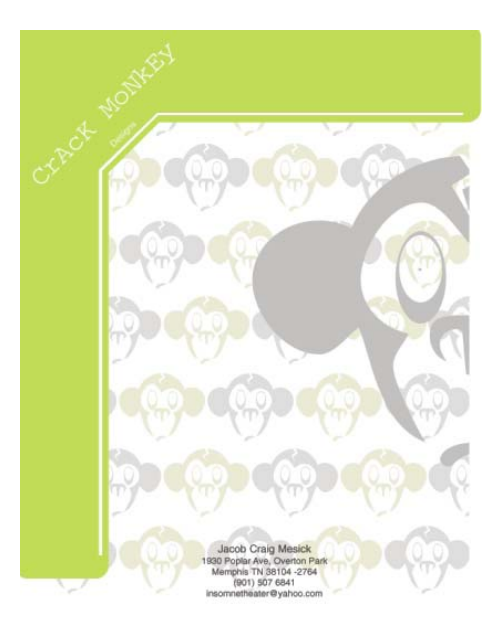

*Figura 33: Papel timbrado.*

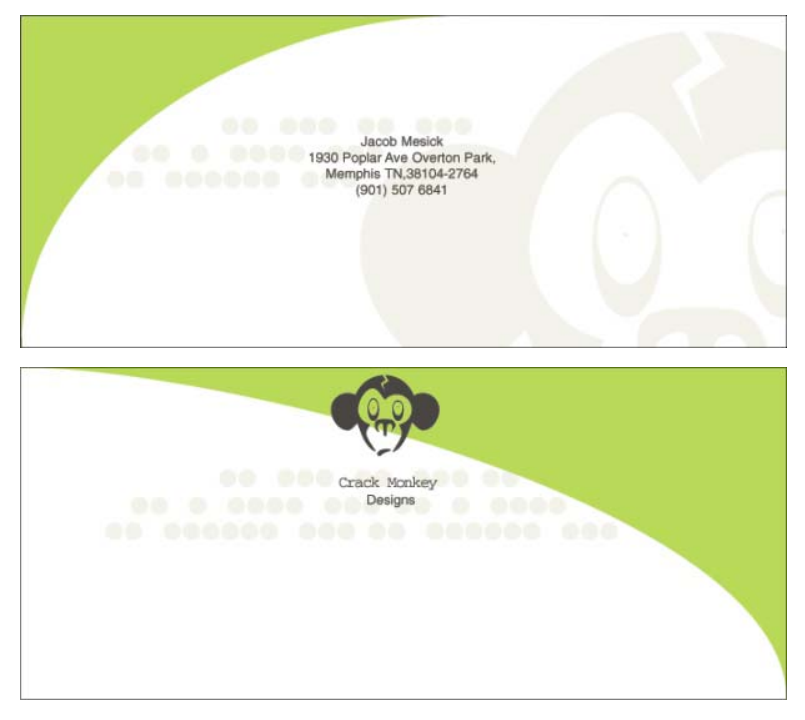

*Figura 34: Envelope.*

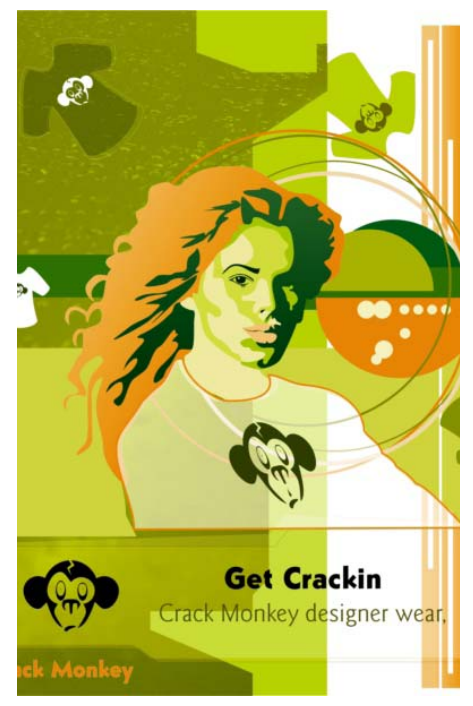

*Figura 35: Anúncio em revista.*

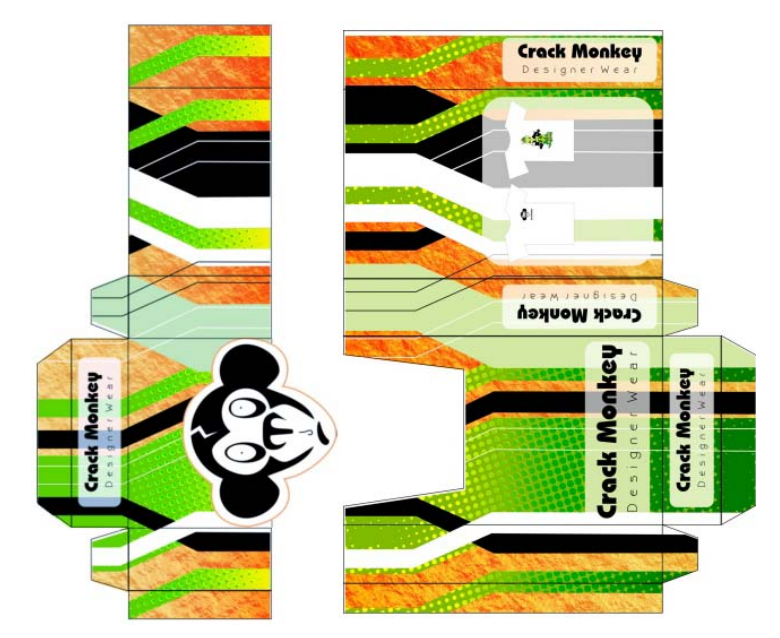

*Figura 36: Caixa.*